# 专利和集成电路布图设计业务办理 统一身份认证平台完善用户信息操作手册

### 目录

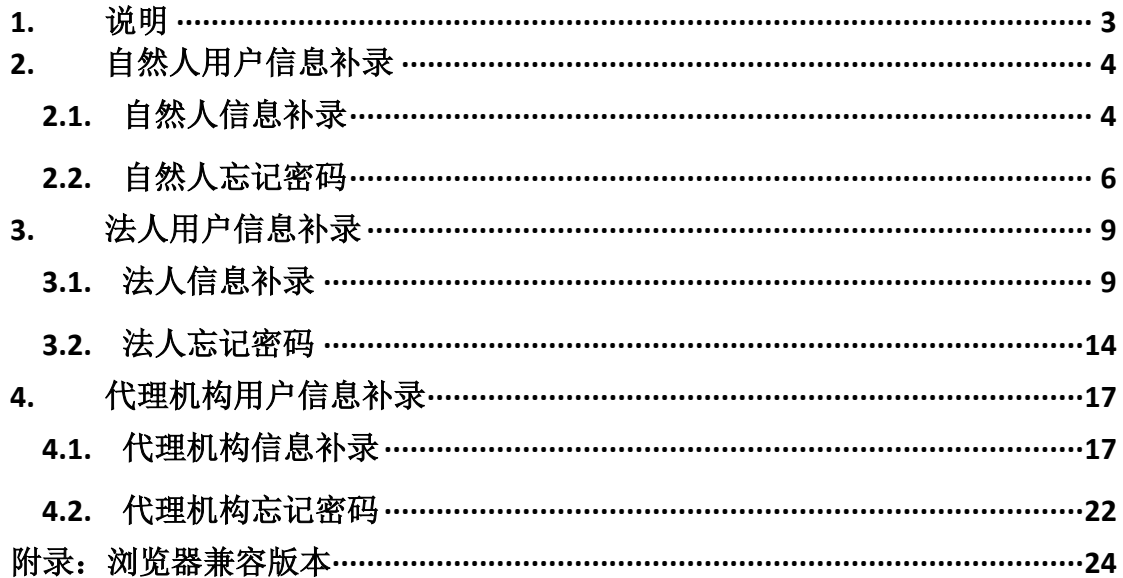

# <span id="page-2-0"></span>**1.**说明

专利和集成电路布图设计业务办理统一身份认证平台作为"一网通办"专利 业务的入口,公众用户只需"一次注册、一个账号、一次登录"即可在线办理专 利业务,不再需要不同系统重复注册账号。

专利电子申请、电子票据、专利事务服务、集成电路布图设计电子申请平台、 PCT 国际申请等系统历史用户需登录专利和集成电路布图设计业务办理统一身 份认证平台完善用户实名信息(简称"信息补录"),用户信息补录功能将于 2022 年 12 月 12 日 9:00 点正式开放。

此次用户信息补录规则如下:

- 1、 平台按照用户类型不同分为:自然人用户、法人用户、代理机构用户。
- 2、 用户使用 2022 年 12 月 11 日 0 点之前注册的专利电子申请、电子票 据、专利事务服务、集成电路布图设计电子申请平台、PCT 国际申 请的账号和密码,登录专利和集成电路布图设计业务办理统一身份认 证平台;
- 3、 用户需通过实名认证并按平台提示完善信息(包括名称、证件号码等);
- 4、 用户手机号码需要进行短信验证码校验,便于后续通知送达和账号密 码自助找回;
- 5、 请仔细阅读并签署相关用户协议方可完成用户信息补录。
- 注:本平台支持的当前各主流浏览器,具体见文末附录。

# <span id="page-3-0"></span>**2.**自然人用户信息补录

1、自然人用户实名信息补录,证件类型支持居民身份证、港澳居民来往内地通 行证、台湾居民来往大陆通行证、普通护照(仅限华侨)、外国人永久居留 身份证、和无以上证件。

注意: 若用户选择无以上证件, 则需线下邮寄身份证明材料, 待人工审核通 过后,才可以完成用户信息补录。

2、 当历史用户忘记原账号密码时,可按步骤通过原账号注册时提交的手机号码 或电子邮箱自助重置密码。

### <span id="page-3-1"></span>**2.1.**自然人信息补录

➢ 用户登录 https://tysf.cponline.cnipa.gov.cn/am/

The property of the property of the same

➢ 进入自然人登录界面。

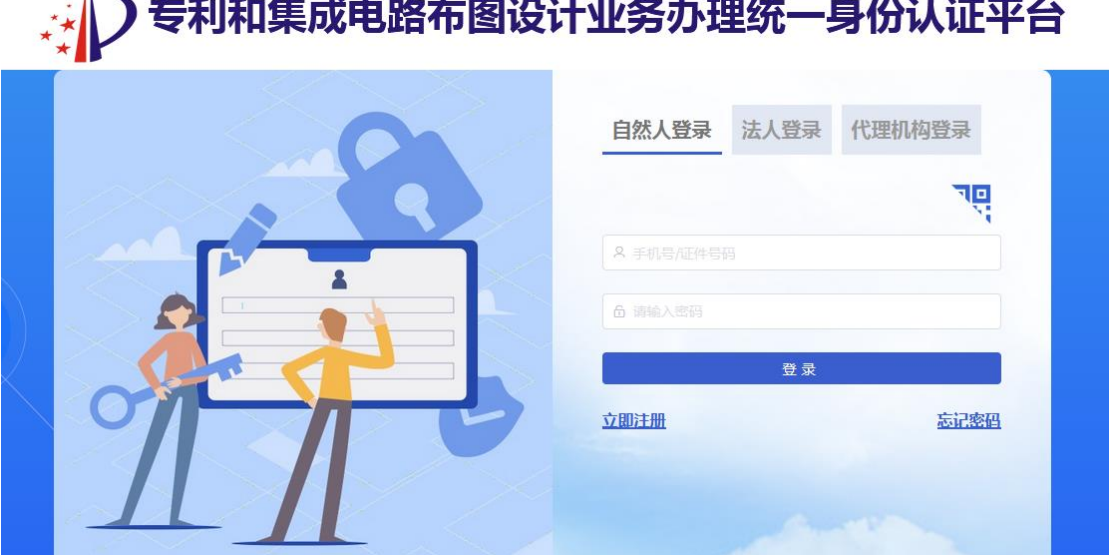

in the company of the company of the

➢ 用户输入原历史账户和密码进行登录,登录成功后,系统自动引导用户进行 实名信息补录。

注:

- 1、 原历史账户和密码是指原专利电子申请、电子票据、专利事务服务、 集成电路布图设计电子申请平台、PCT 国际申请的账号和密码。
- 2、 如您在操作过程中有问题,请点击【常见问题解答】查看。
- 3、 用户补录信息前先阅读协议并最后点击我已阅读并同意协议内容(如 图所示):

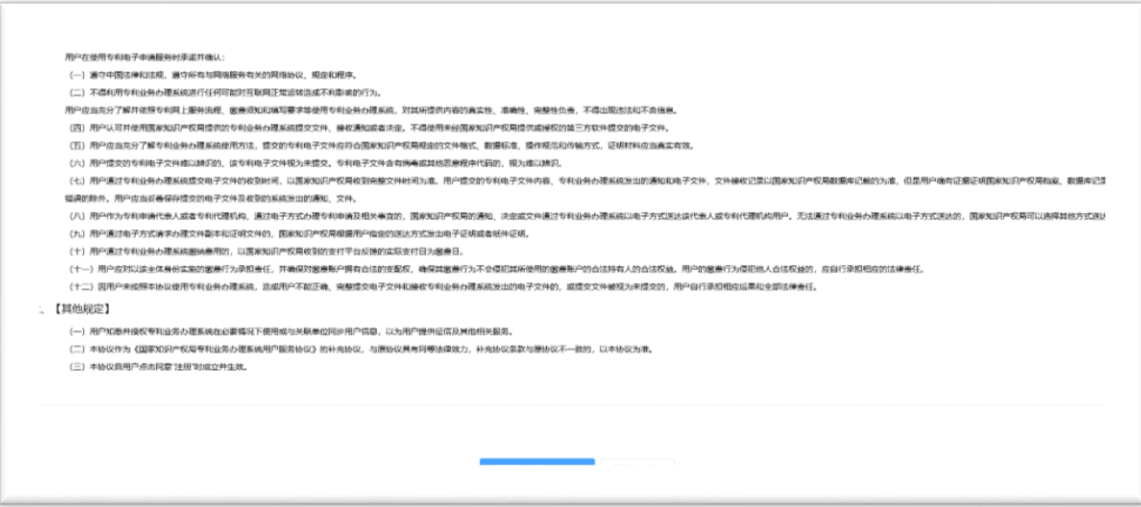

➢ 输入手机号码及验证码信息,如图:

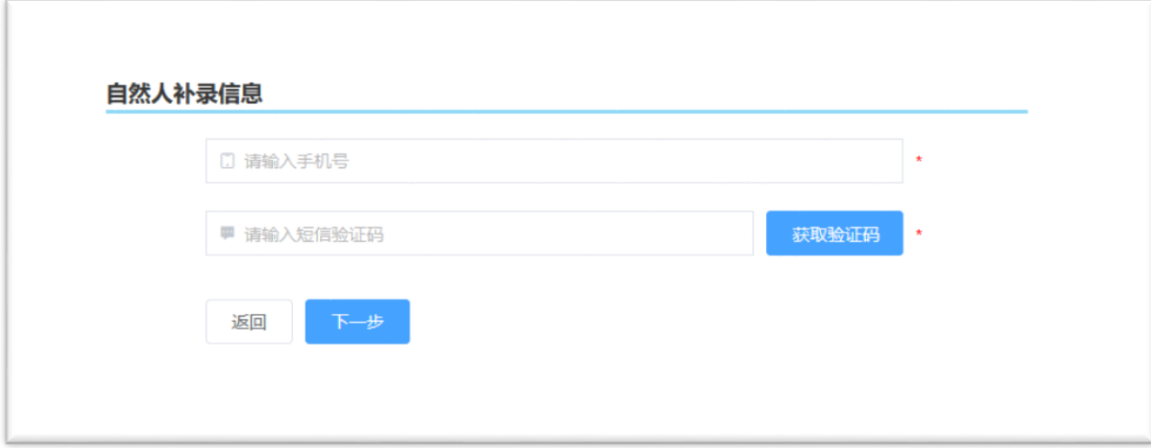

➢ 验证通过后,输入自然人详细信息,如图:

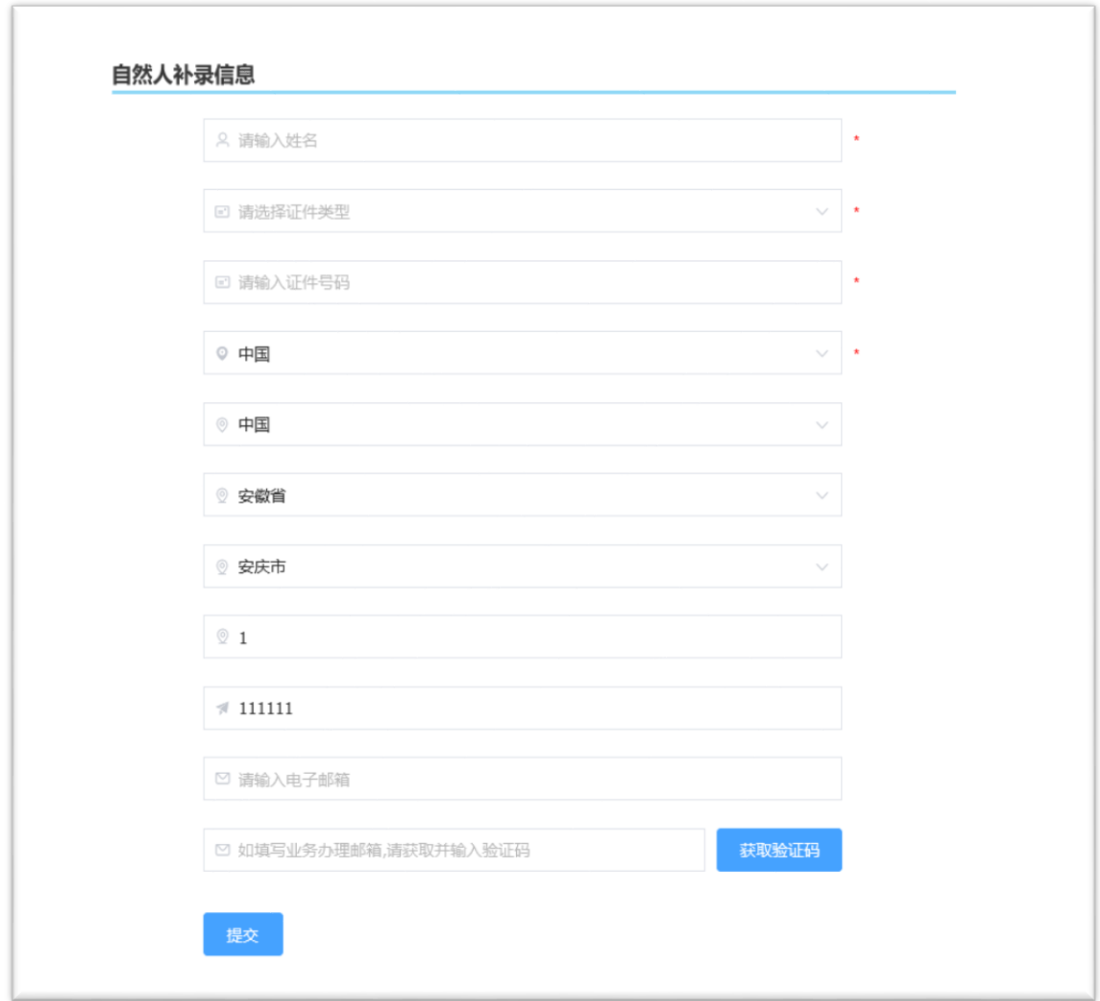

➢ 输入完成后,点提交,完成实名用户信息补录操作。

# <span id="page-5-0"></span>**2.2.**自然人忘记密码

- ➢ 用户访问 https://tysf.cponline.cnipa.gov.cn/am/
- ➢ 按自然人登录类型点击【忘记密码】

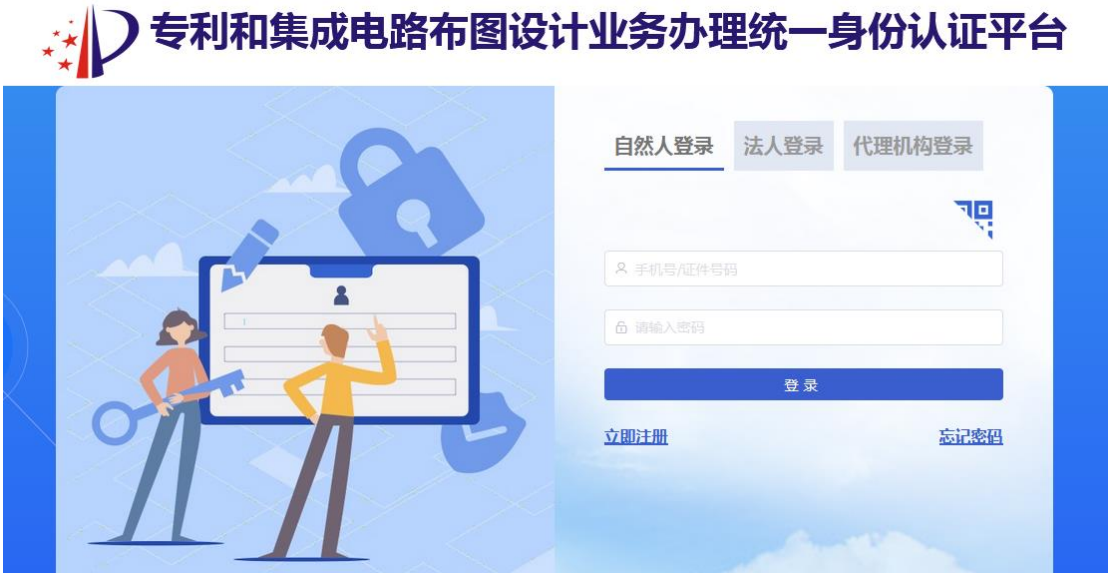

➢ 验证身份(输入原历史用户账号或手机号或证件号码)

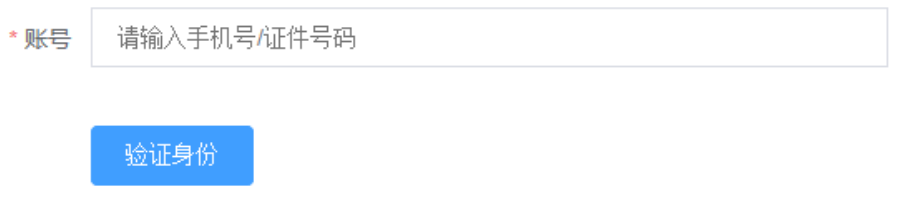

➢ 验证身份通过后输入要找回账号的自然人姓名和原注册证件号码

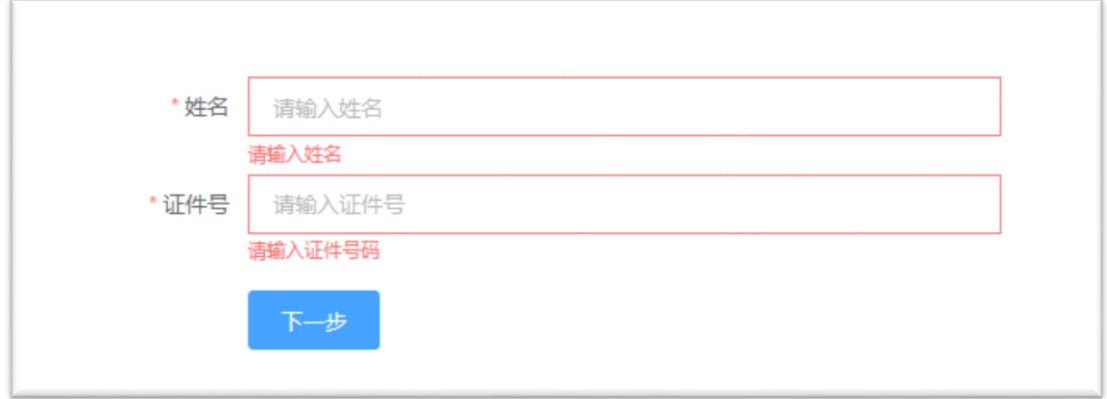

➢ 点【下一步】选择通过手机验证码或邮箱验证码验证

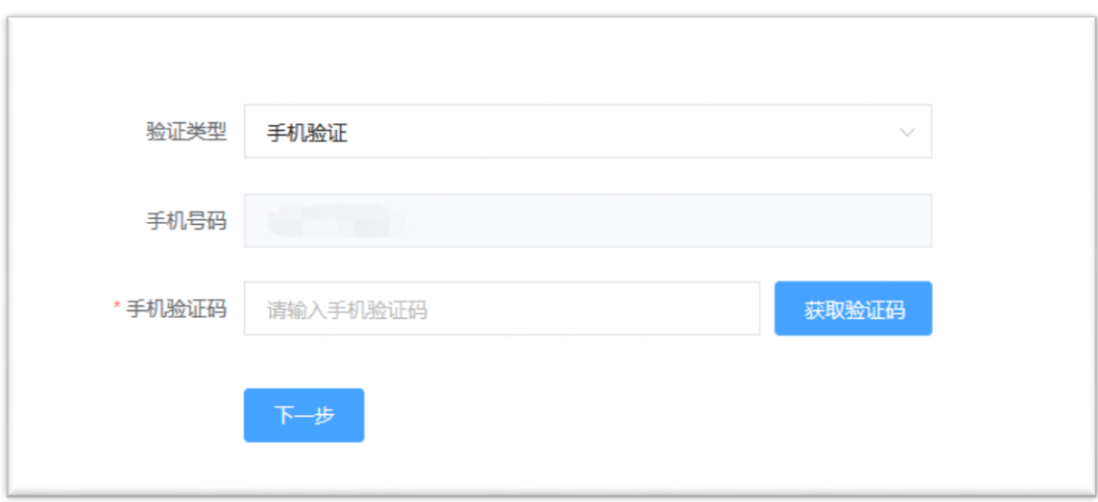

➢ 点击【下一步】验证码校验通过后,设置您的新密码

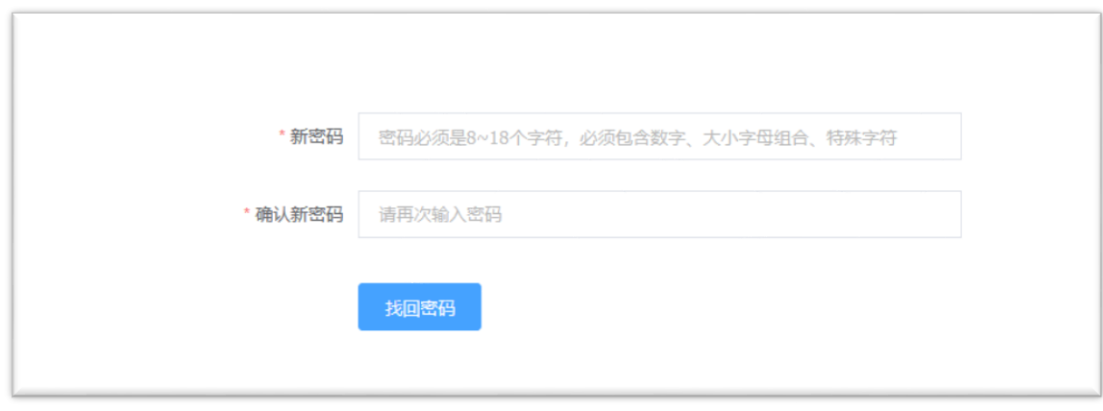

# <span id="page-8-0"></span>**3.**法人用户信息补录

注意:

- 1、法人用户实名信息补录,证件号码可使用统一社会信用代码或非统一社会信 用代码。
- 2、完成法人信息填写后,还需要您操作关联上代表该法人进行业务操作的经办 人。
- 3、关联的经办人需要满足以下规则:
	- 1) 经办人必须是经过实名认证的自然人注册用户;
	- 2) 一个自然人仅能被一个法人关联成经办人。
- 3、当历史用户忘记原账号密码时,可按步骤通过原账号注册时提交的手机号码 或电子邮箱找回。

### <span id="page-8-1"></span>**3.1.**法人信息补录

- ➢ 用户登录 https://tysf.cponline.cnipa.gov.cn/am/
- ➢ 进入法人登录界面。

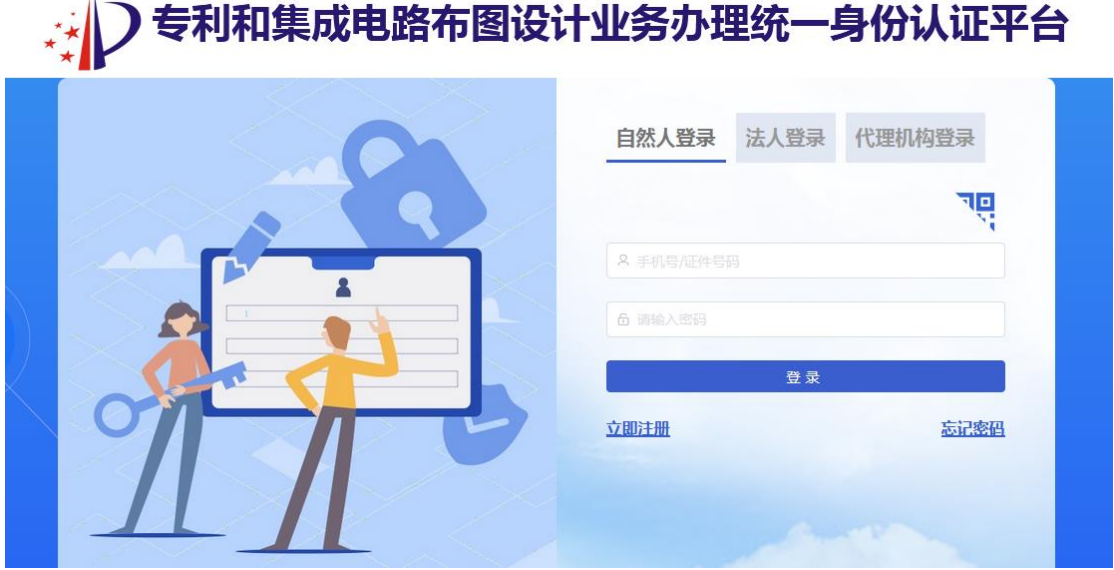

➢ 用户输入原历史账户和密码进行登录,登录成功后,系统自动引导用户进行 实名信息补录。

注:

- 1、 原历史账户和密码是指原专利电子申请、电子票据、专利事务服务、 集成电路布图设计电子申请平台、PCT 国际申请的账号和密码。
- 2、 如您在操作过程中有问题,请点击【常见问题解答】查看,如您还有 相关问题咨询,请邮件咨询。
- 3、 用户信息补录前先阅读协议并最后点击我已阅读并同意协议内容(如 图所示):

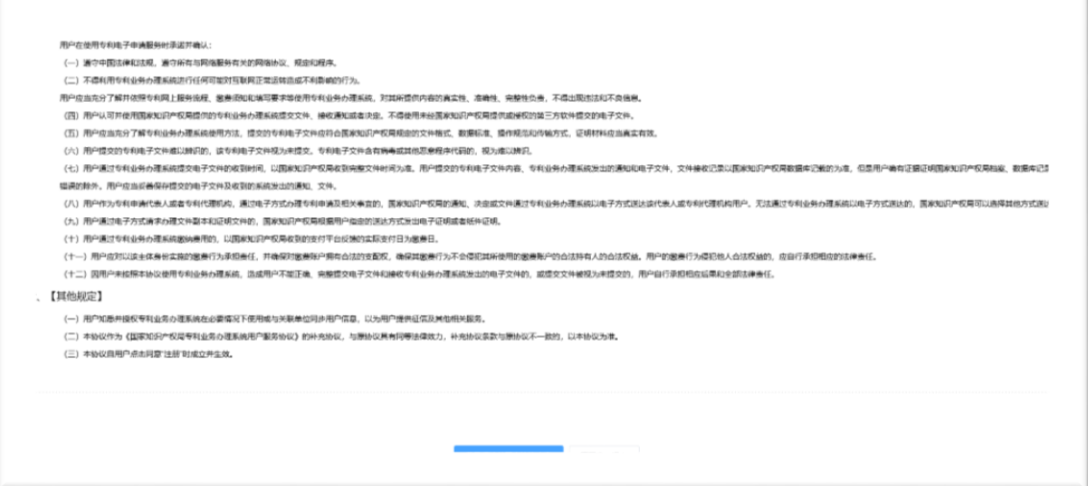

➢ 输入法人用户信息。

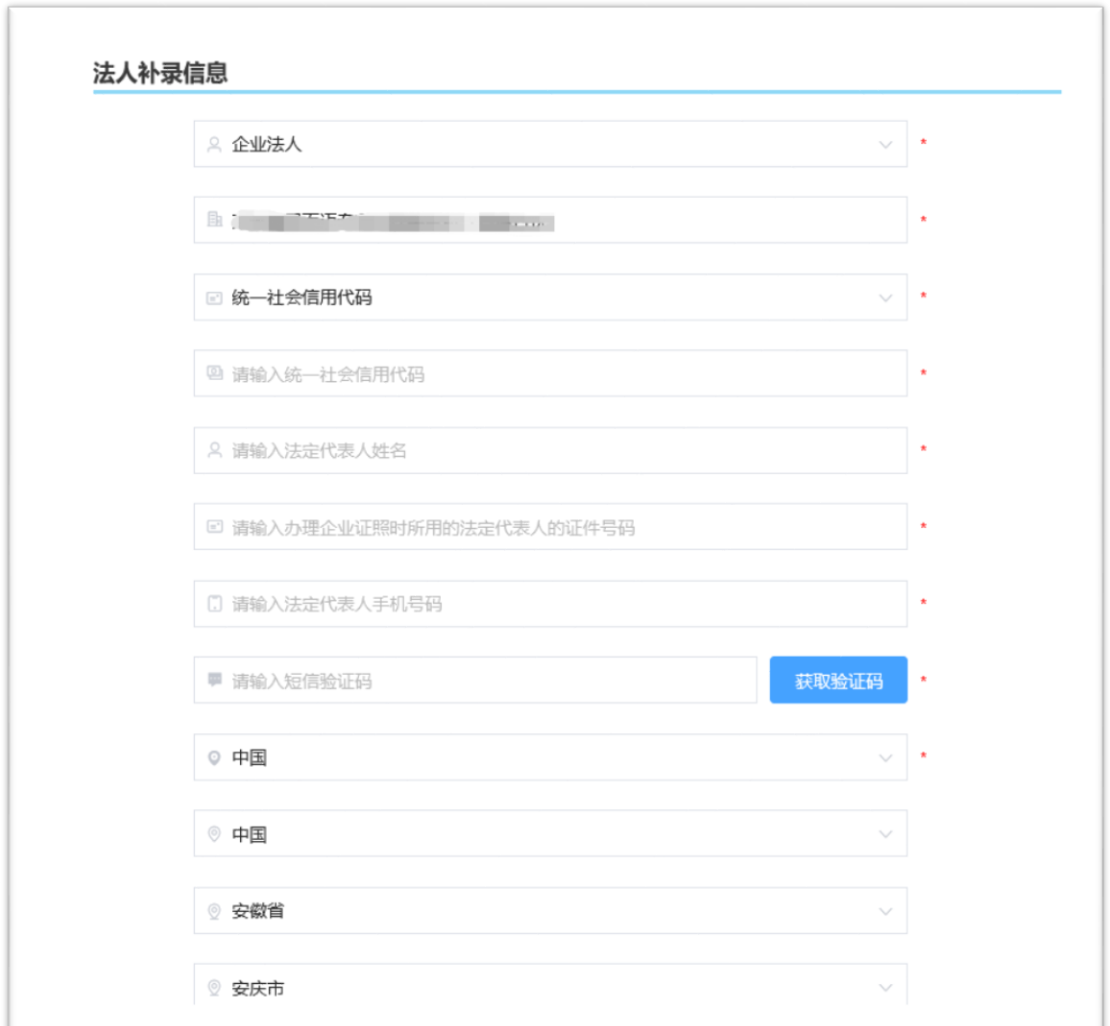

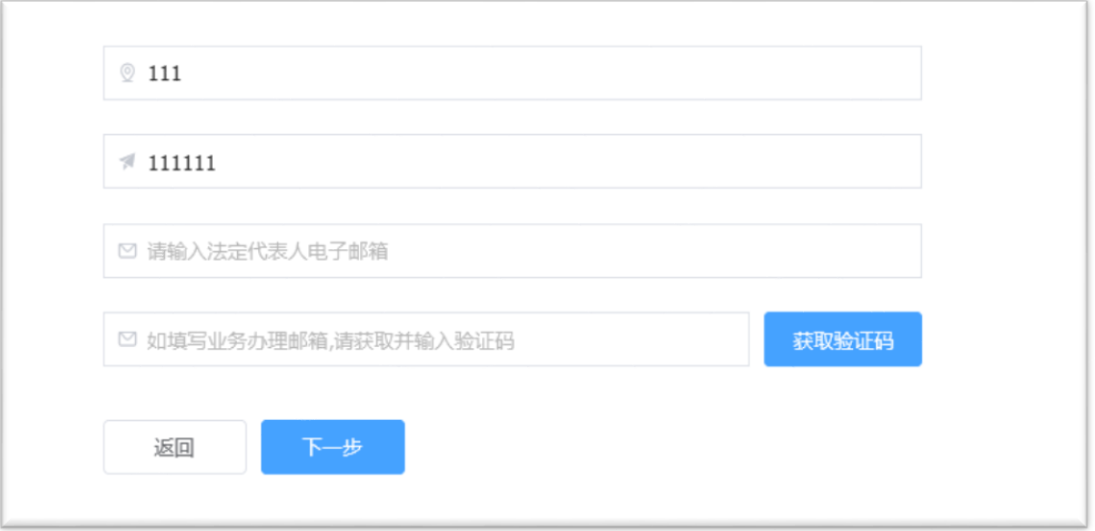

➢ 系统会对法人信息进行核验,若核验通过,系统自动跳转到关联经办人界面, 如图:

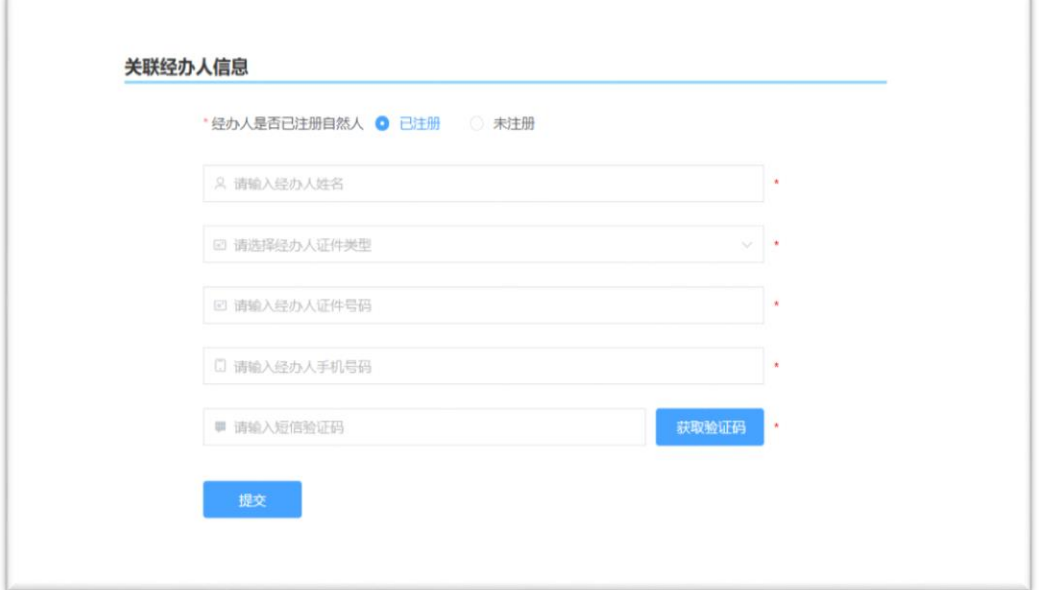

➢ 对于 2022 年 12 月 11 日 0 点之前注册过专利电子申请、电子票据、专利事 务服务、集成电路布图设计电子申请平台、PCT 国际申请的自然人用户,可 先按照本手册 2.1 自然人信息补录章节的指引,完成自然人信息补录和实名 认证。然后再在关联经办人界面选择"已注册",并填写对应的自然人信息, 完成经办人关联,如图:

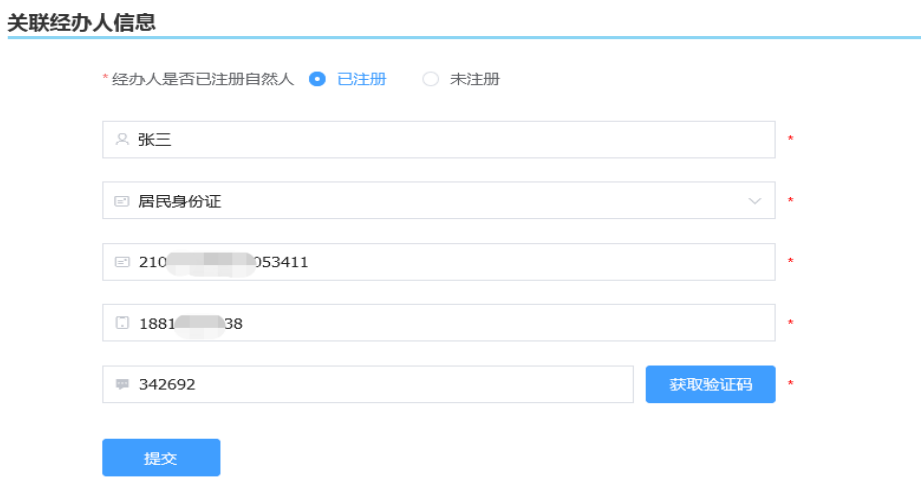

➢ 对于从未注册过专利电子申请、电子票据、专利事务服务、集成电路布图设 计电子申请平台、PCT 国际申请的自然人用户,则可在关联经办人界面选择 "未注册",并填写完整的自然人信息,通过实名验证后(按照用户填写的 自然人信息,平台自动为用户创建了自然人账号,密码默认与对应的法人账 号密码相同),完成经办人关联。如图:

#### 关联经办人信息

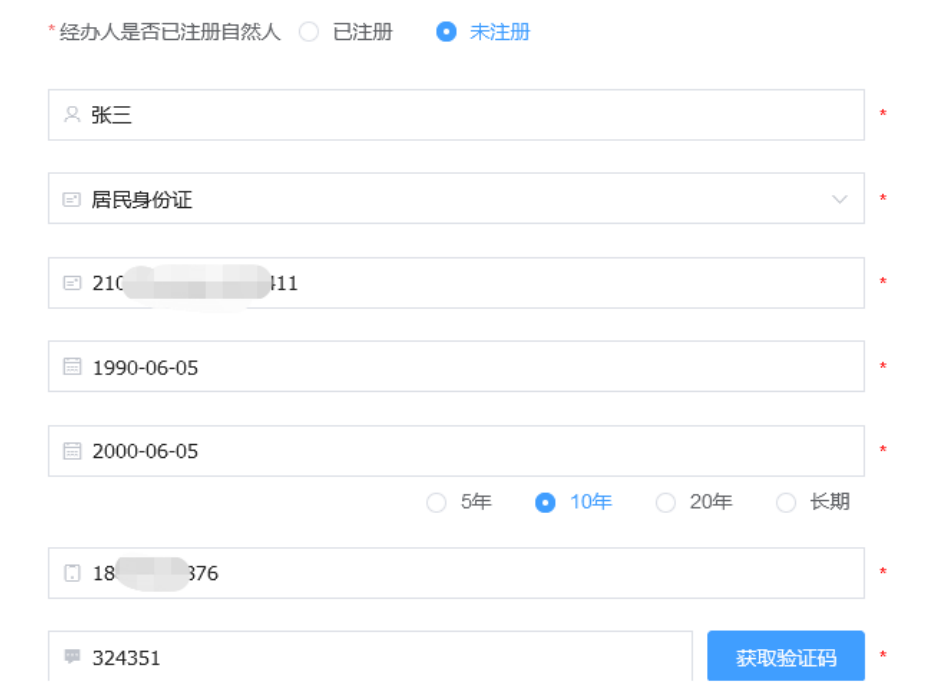

 $\sim$ 

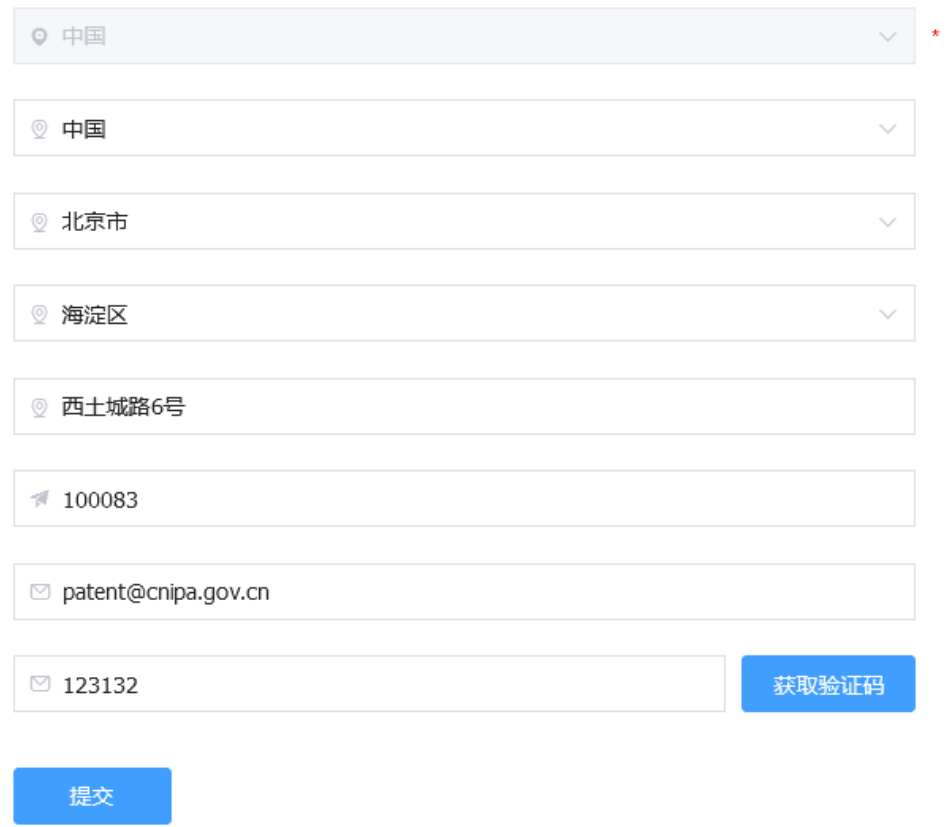

# <span id="page-13-0"></span>**3.2.**法人忘记密码

- ➢ 用户访问 https://tysf.cponline.cnipa.gov.cn/am/
- ➢ 按法人登录类型点击【忘记密码】

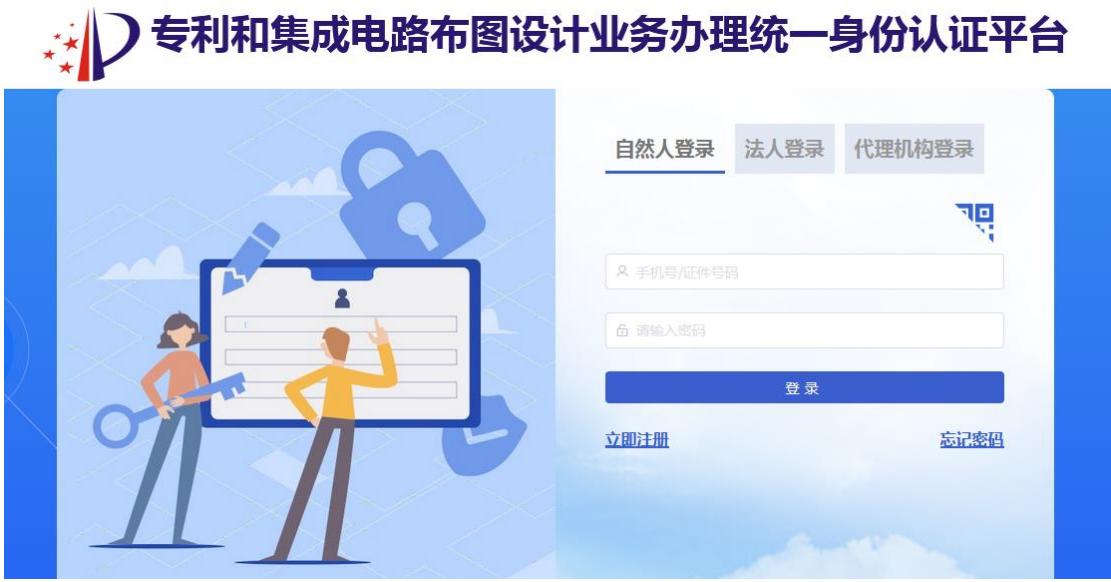

➢ 验证身份(输入原历史用户账号或统一社会信用代码)

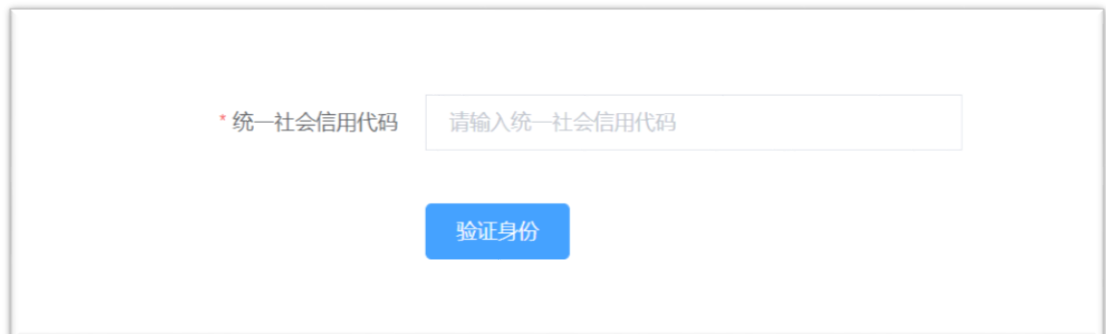

➢ 验证身份通过后输入要找回账号的法人或组织名称和原注册证件号码

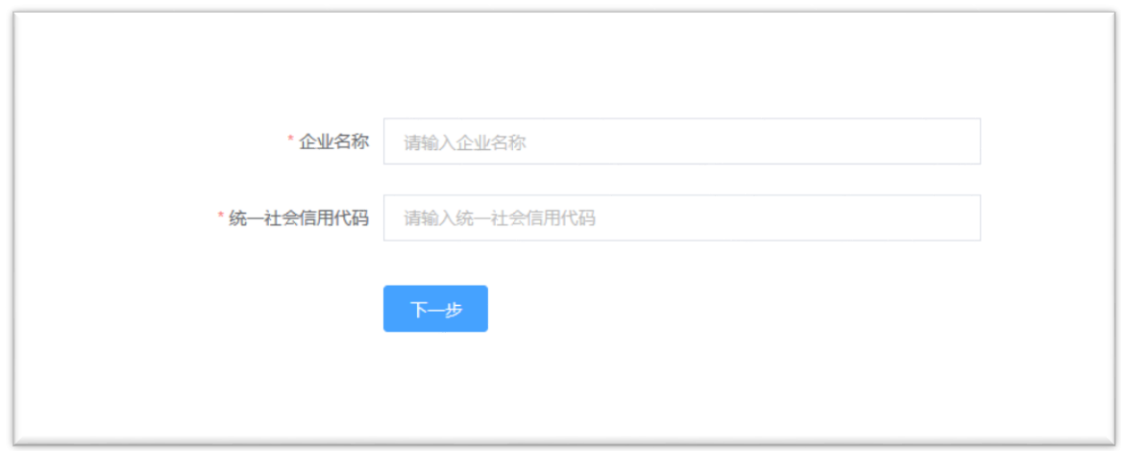

➢ 点【下一步】选择通过法人代表手机验证码或邮箱验证码(对应原账号法人 手机号码或电子邮箱)验证

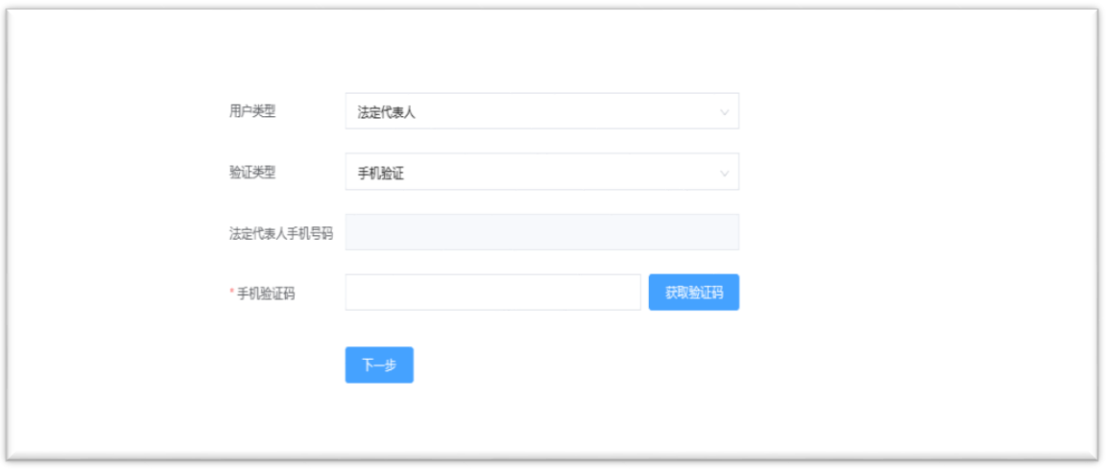

➢ 点击【下一步】验证码校验通过后,设置您的新密码

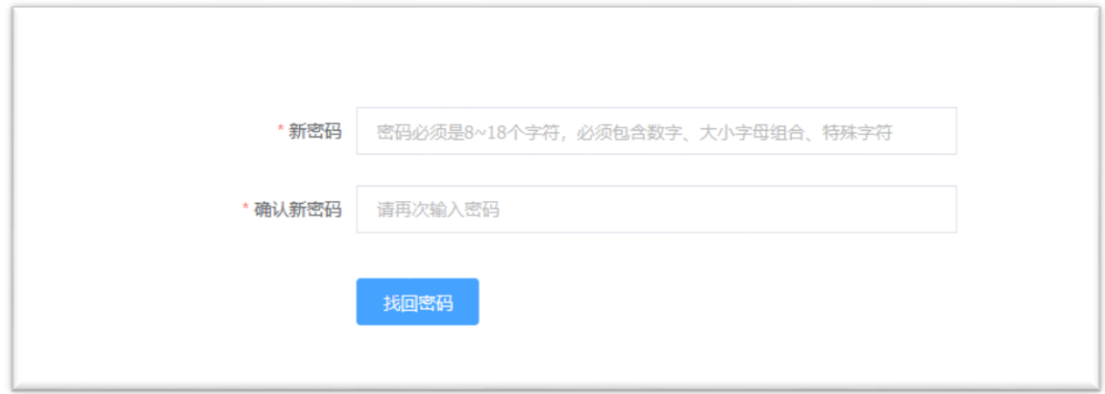

# <span id="page-16-0"></span>**4.**代理机构用户信息补录

注意:

- 1、代理机构用户实名信息补录,证件号码只能为代理机构代码。
- 2、完成代理机构信息填写后,还需要您操作关联上代表该代理机构进行业务操 作的经办人。
- 3、关联的经办人需要满足以下规则:
	- 1)经办人必须是经过实名认证的自然人注册用户;
	- 2)一个自然人仅能被一个代理机构关联成经办人。
- 4、当历史用户忘记原账号密码时,可按步骤通过原账号注册时提交的手机号码 或电子邮箱找回。

### <span id="page-16-1"></span>**4.1.**代理机构信息补录

- ➢ 用户登录 https://tysf.cponline.cnipa.gov.cn/am/
- ➢ 进入代理机构登录界面。

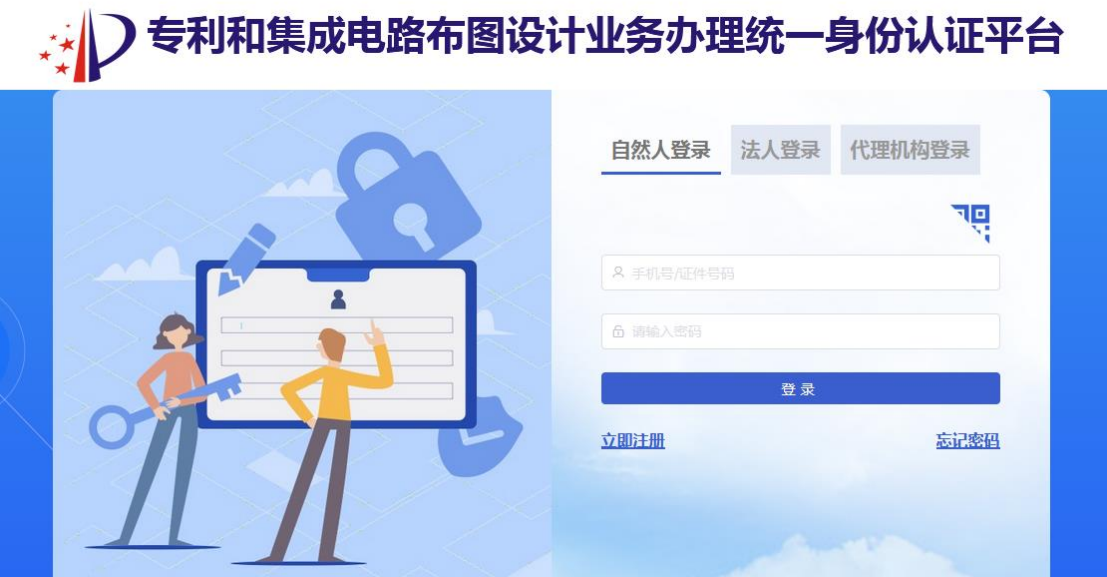

 $\mathbf{L}$  . The state  $\mathbf{L}$ 

➢ 用户输入原历史账户和密码进行登录,登录成功后,系统自动引导用户进行 实名信息补录。

注:

- 1、 原历史账户和密码是指原专利电子申请、电子票据、专利事务服务、 集成电路布图设计电子申请平台、PCT 国际申请的账号和密码。
- 2、 如您在操作过程中有问题,请点击【常见问题解答】查看,如您还有 相关问题咨询,请邮件咨询。
- 3、 用户补录信息前先阅读协议并最后点击我已阅读并同意协议内容(如 图所示):

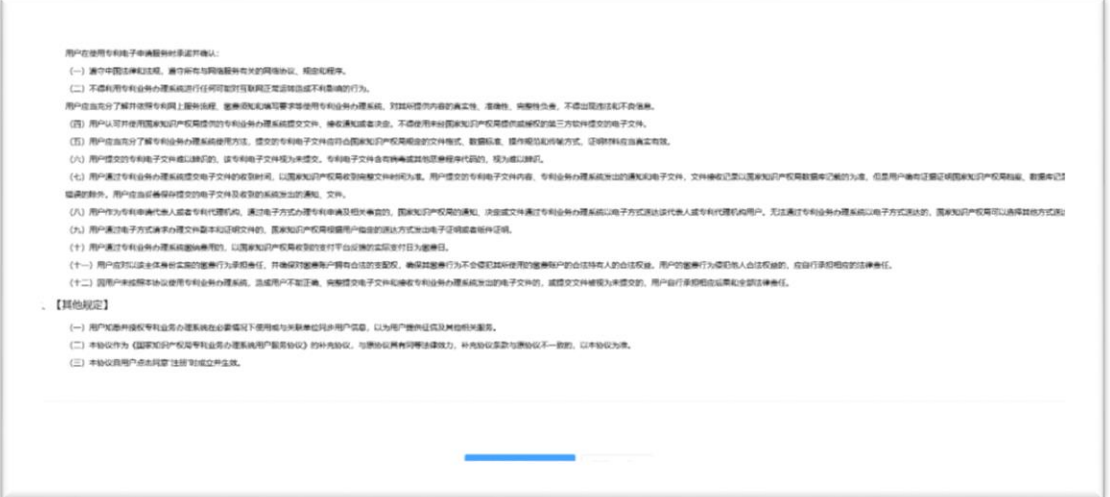

➢ 输入代理机构用户信息(如图所示)。

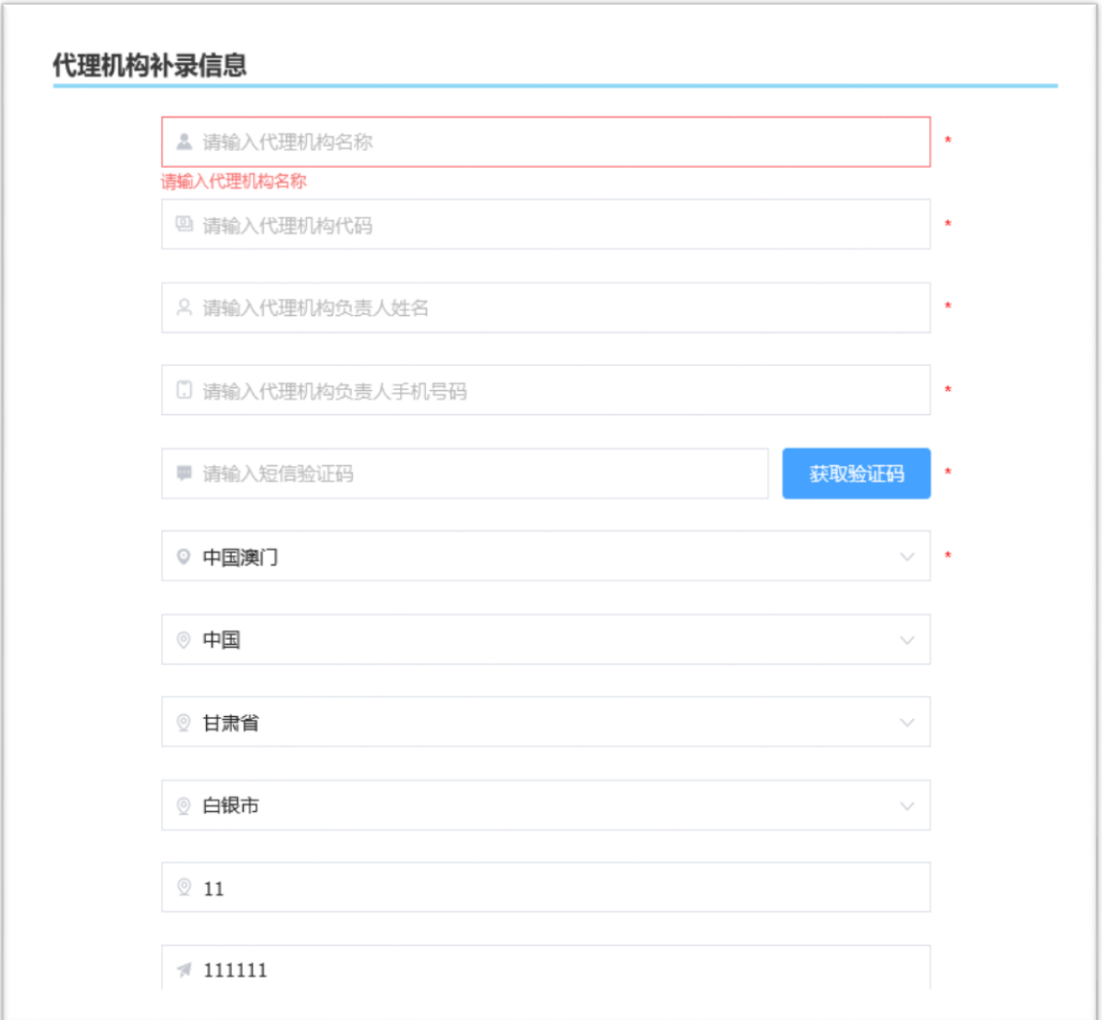

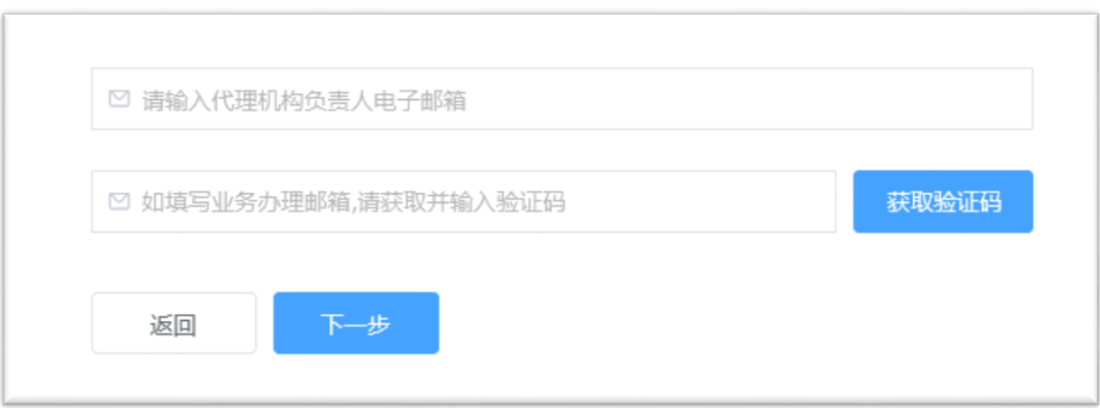

➢ 系统会对代理机构信息进行核验,若核验通过,系统自动跳转到关联经办人 界面,如图:

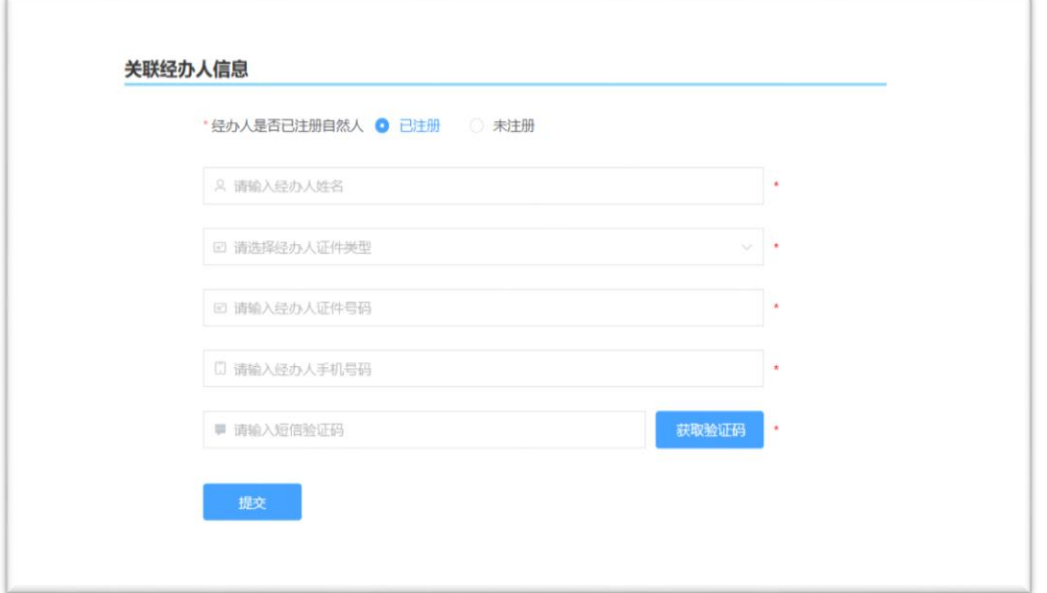

▶ 对于 2022 年 12 月 11 日 0 点之前注册过专利电子申请、电子票据、专利事 务服务、集成电路布图设计电子申请平台、PCT 国际申请的自然人用户,可 先按照本手册 2.1 自然人补录信息章节的指引,完成自然人信息的补录和实 名认证。然后再在关联经办人界面选择"已注册",并填写对应的自然人信 息,完成经办人关联,如图:

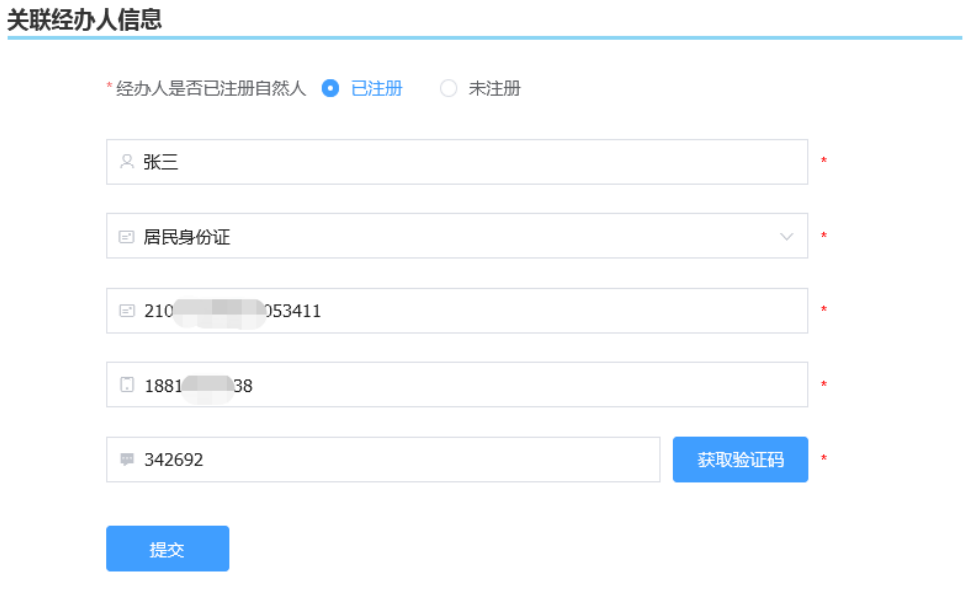

 $\sim$ 

➢ 对于从未注册过专利电子申请、电子票据、专利事务服务、集成电路布图设 计电子申请平台、PCT 国际申请的自然人用户,则可在关联经办人界面选择 "未注册",并填写完整的自然人信息,通过实名验证后(按照用户填写的 自然人信息,平台自动为用户创建了自然人账号,密码默认与对应的代理机 构账号密码相同),完成经办人关联。如图:

#### 关联经办人信息

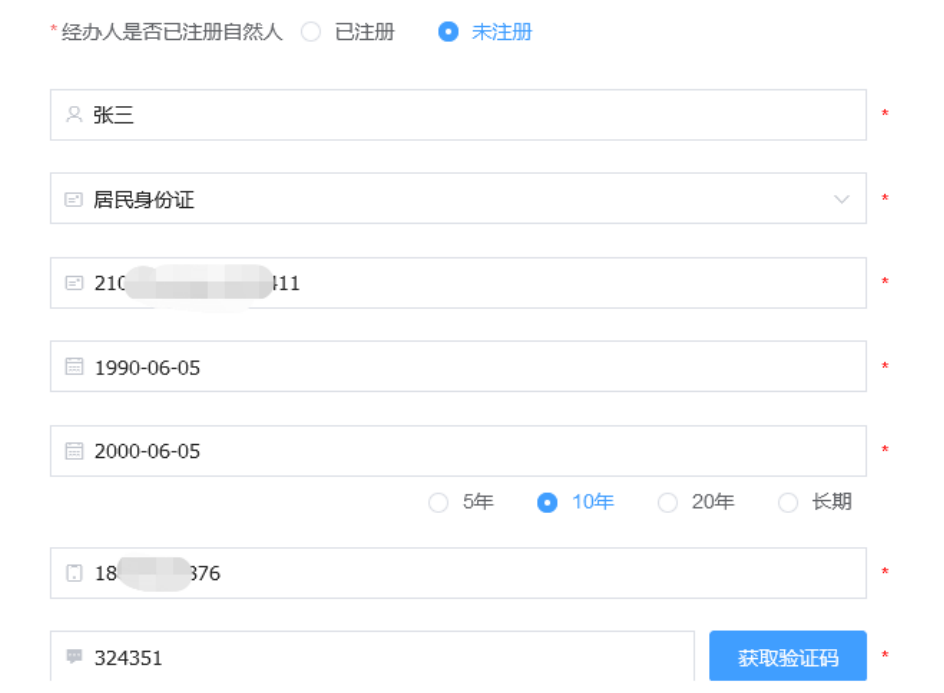

 $\sim$ 

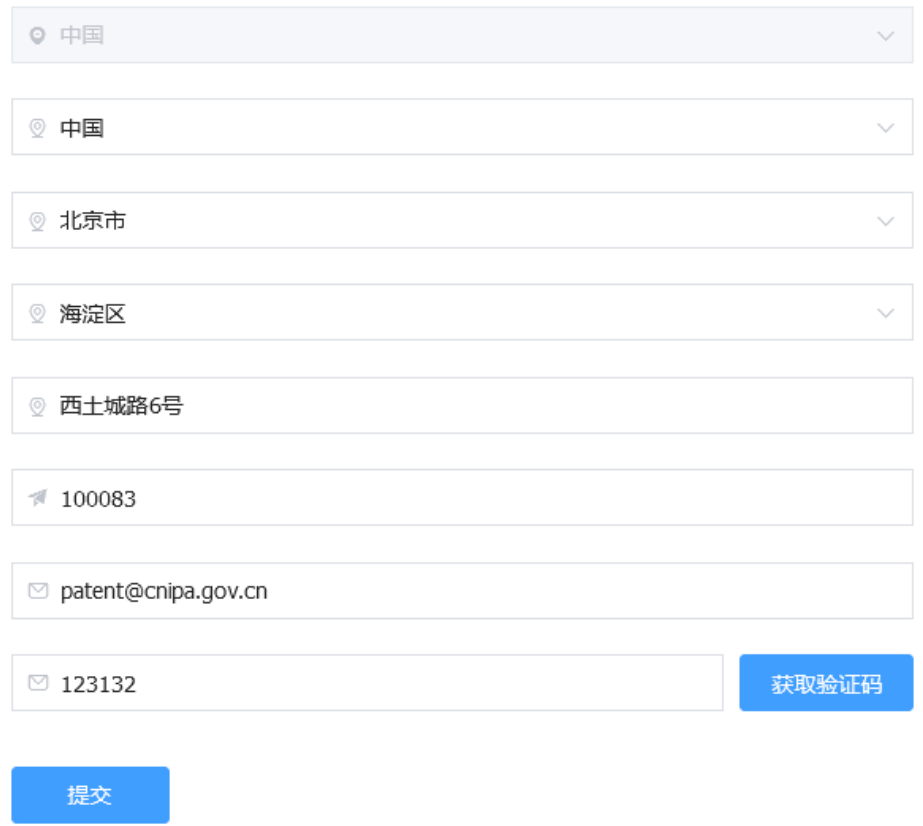

# <span id="page-21-0"></span>**4.2.**代理机构忘记密码

- ➢ 用户访问 https://tysf.cponline.cnipa.gov.cn/am/
- ➢ 按代理机构登录类型点击【忘记密码】

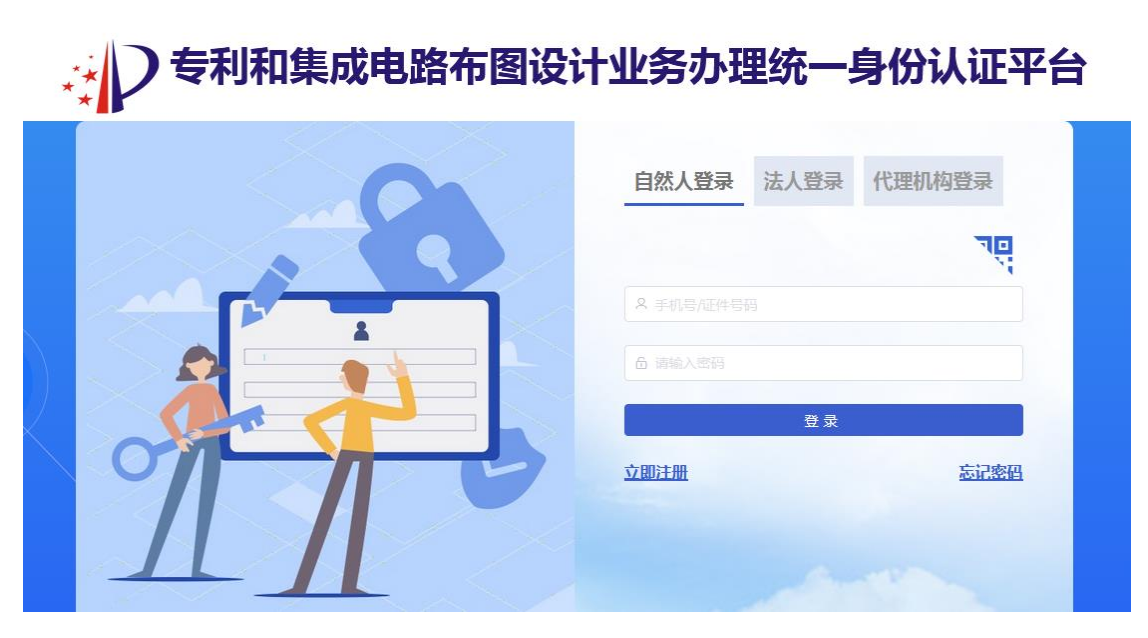

➢ 验证身份(输入原历史用户账号)

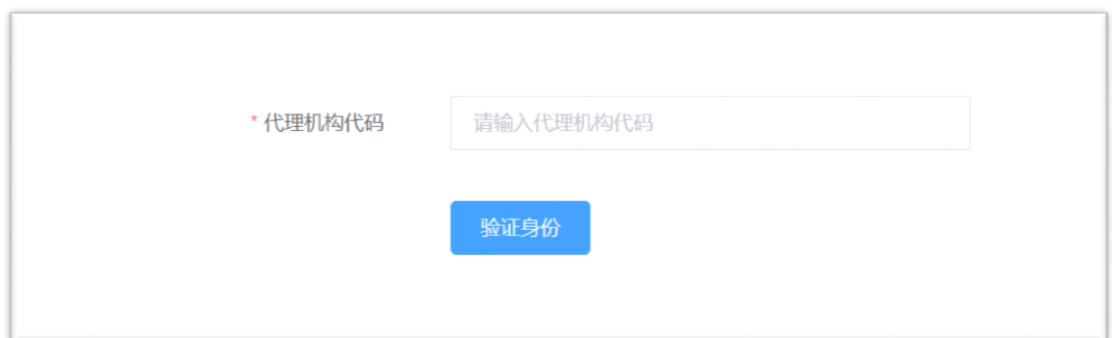

➢ 验证身份通过后输入要找回账号的代理机构名称和代理机构代码

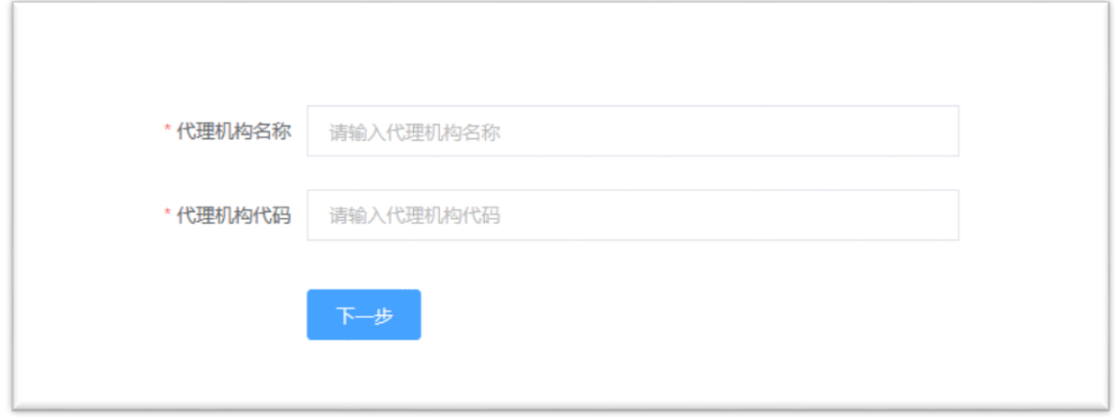

➢ 点【下一步】选择通过机构负责人手机验证码或邮箱验证码(对应原账号机 构手机号码或电子邮箱)验证

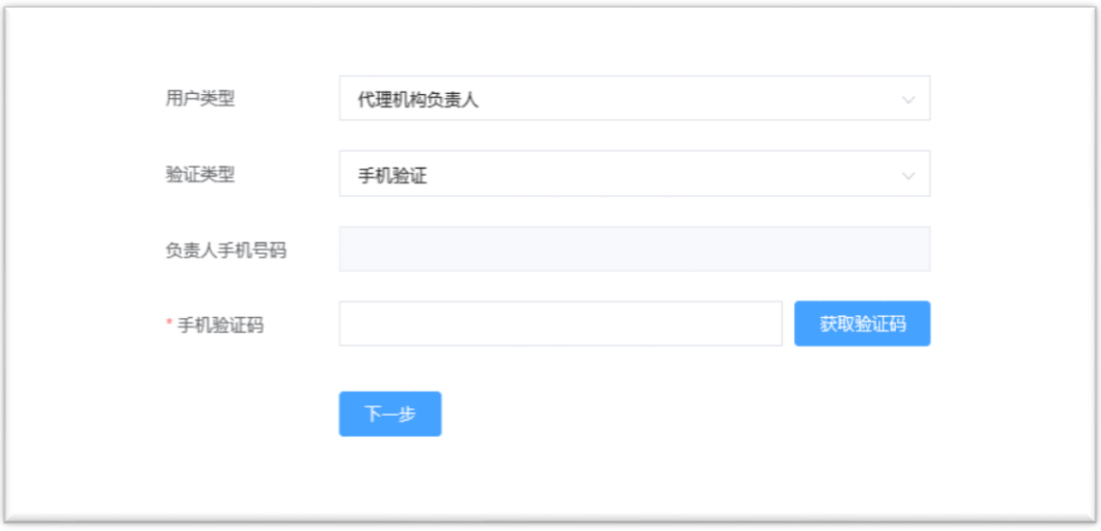

➢ 点击【下一步】验证码校验通过后,设置您的新密码

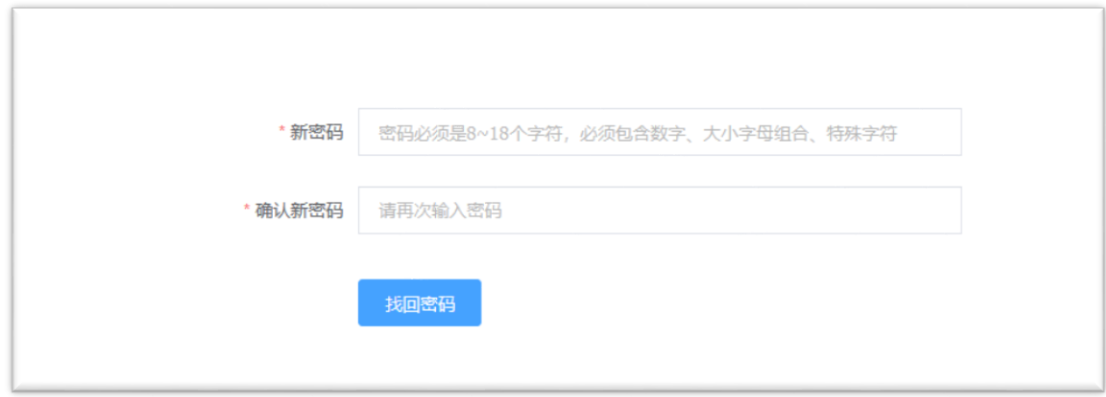

# <span id="page-23-0"></span>附录:浏览器兼容版本

表一:

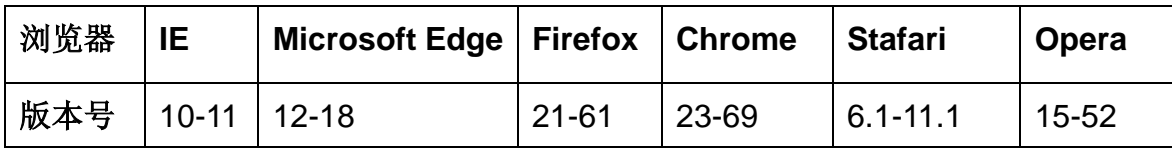

表二:

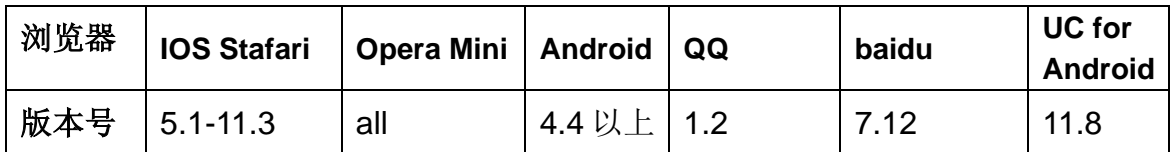